Die aktuelle Version enthält zahlreiche Neuerungen und Verbesserungen, z. B. die Renummerierung und das Sortieren von Dokumenten. Zudem bietet AuditAgent nun die Möglichkeit, direkt aus der Hauptabschlussübersicht und Automatischen Dokumenten heraus Abschlussbuchungen durchzuführen oder über Referenzen mithilfe eines Hyperlinks an eine bestimmte Stelle in einer PDF-Datei zu springen. Des Weiteren wurden die Features zur Erstellung von Diagrammen und deren Darstellungen umfassend erweitert.

Über die aktuelle AuditAgent SmartSync Version können Sie sich nun direkt mit CaseWare Cloud verbinden und die Vorteile des Datenaustauschs mit Ihren Mandanten in der Cloud nutzen.

Um Ihnen den Einstieg in die neue Version zu erleichtern, finden Sie hier einen kurzen Überblick über die wichtigsten Neuerungen.

#### **Installation und Update Update auf die aktuelle Version AuditAgent 2016.00.189**

- Die vorangegangenen AuditAgent Versionen ab 2012.00.078 müssen nicht deinstalliert werden. Installieren Sie einfach die aktuelle Version über die bestehende Version und führen Sie die Konvertierung Ihrer Mandantendateien auf die neue Version in einem lokalen Verzeichnis durch. Bitte beachten Sie die Hinweise zur Verwendung von Umlauten in Mandantendateinamen im Abschnitt Bekannter Punkt unten.
- Eine ausführliche Anleitung zum Update – auch für die Kombinationen mit anderen Komponenten, wie AuditReport oder AuditTemplate – finden Sie im Leitfaden "Updateanweisungen für AuditReport 9.60 und AuditTemplate 18.00.285 Rev B.pdf" auf der Installations-DVD.

### **Mehr Informationen**

**zu AuditSolutions und unseren anderen Produkten & Dienstleistungen**

#### **Audicon GmbH Niederlassung Düsseldorf**

Toulouser Allee 19a 40211 Düsseldorf Tel.: +49 211/5 20 59-430

#### **Niederlassung Stuttgart**

Am Wallgraben 100 70565 Stuttgart Tel.: +49 711/7 88 86-430

#### **E-Mail:**

**sales@audicon.net**

#### **www.audicon.net**

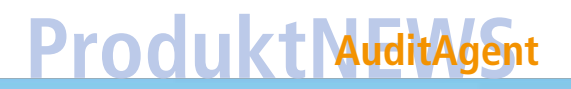

#### **Neue Funktionen in CaseWare Startbildschirm**

• Die Anzahl der in der Registerkarte Öffnen des Startbildschirms und der Auswahl Computer angezeigten zuletzt verwendeten Ordner kann nun festgelegt werden. Klicken Sie im Startbildschirm auf den Eintrag Optionen im linken Bereich und klicken Sie auf die Registerkarte Allgemein. Legen Sie hier die Anzahl der anzuzeigenden Ordner fest. Sie haben auch die Möglichkeit, die Liste zu löschen.

#### **Dokumentenmanager**

• Sie können Dokumente in einem Ordner im Dokumentenmanager neu nummerieren oder sortieren, indem Sie im Kontextmenü des Ordners, das Sie über die rechte Maustaste aufrufen, die entsprechenden Optionen Dokumente renummerieren und Dokumente sortieren wählen.

Hinweis: Diese Funktion steht in der SmartSync Version nicht zur Verfügung.

#### **Automatische Dokumente**

• Bei Automatischen Dokumenten des Dokumententyps Hauptabschlussübersicht kann nun die Summe von markierten Zeilen programmseitig errechnet und angezeigt werden. Markieren Sie

die Zeilen, deren Summe Sie anzeigen möchten, indem Sie die STRG-Taste gedrückt halten. Sobald Sie die Maustaste loslassen, wird unterhalb der markierten Zeilen die Summe eingeblendet.

• Auch für Automatische Dokumente des Dokumententyps Kontenanalyse ist nun im Kontextmenü, das über die rechte Maustaste aufgerufen wird, die Funktion Spalten anordnen aktiviert.

#### **Microsoft Word und Excel**

- Die Option Als Excel Datei speichern ist nun für einzelne und mehrere Dokumente identisch und beinhaltet wie die Funktion Als PDF-Datei speichern nun auch die Option Der Mandantendatei und dem Dokumentenmanager hinzufügen.
	- Sie können nun einstellen, dass beim Start von Microsoft Word- oder Excel-Dateien aus dem Dokumentenmanager heraus der Dokumentenindex automatisch im Dokumententitel mit angezeigt wird. Aktivieren Sie diese Einstellung, indem Sie im Menüband die Registerkarte Extras aufrufen und hier auf den Eintrag Optionen klicken. In der Registerkarte Allgemein finden Sie die neue Option Beim Start von Word- und Excel-Dokumenten Dokumentenindex im Titel anzeigen.

**Unser Seminar- und Consultingangebot im Bereich AuditSolutions**

#### **Produktschulungen**

- **AuditAgent/AuditReport**
- **Berichterstellung mit AuditReport**
- **Workshop Migration Mandanten-**
- **dateien in AuditReport/AuditTemplate**
- **Online-Seminar Migration Mandanten-**
- **dateien in AuditReport/AuditTemplate**

#### **Inhouse-Schulungen**

Weitere Informationen finden Sie unter **www.audicon.net**

#### **Referenzen**

• Es können nun Hyperlinks erstellt werden, die auf eine bestimmte Seite einer PDF-Datei springen. Dies setzt voraus, dass in den Eigenschaften des PDF-Dokuments die Interne Bildanzeige ausgewählt ist. Markieren Sie dazu ein PDF-Dokument im Dokumentenmanager, öffnen Sie über die rechte Maustaste das Kontextmenü und wählen Sie die Option Eigenschaften. Anschließend wählen Sie in der Registerkarte Allgemein die Anzeigeform Interne Bildanzeige.

#### **Aufgaben**

• Sie können Aufgaben in Automatischen Dokumenten nun nach deren Status filtern. Markieren Sie dazu ein Dokument im Dokumentenmanager, rufen Sie über die rechte Maustaste das Kontextmenü auf und wählen Sie die Option Eigenschaften. In der Registerkarte Allgemein aktivieren Sie unter Dokumententyp die Option Aufgaben. Im Bereich Einstellungen können Sie dann in der Drop-down-Liste Status den gewünschten Filter auswählen: Nicht gestartet, In Bearbeitung, In Wartestellung, Zurückgestellt, Fertiggestellt oder Erledigt.

• Wenn Sie einem bestimmten Anwender eine neue Aufgabe zuordnen möchten, wird Ihnen bei der Eingabe des Anwendernamens im Feld Beauftragt ein Name vorgeschlagen. Wählen Sie den Anwender durch Anklicken des Namens aus der Liste aus.

#### **Import**

• Beim Import einer Excel-Datei kann die Option Positiver Wert wird als Haben importiert nun entweder allen oder einzelnen Spalten mit Haben-Werten zugewiesen werden.

#### **Abschlussbuchungen**

- In der aktuellen AuditAgent Version können Sie Abschlussbuchungen direkt aus der Hauptabschlussübersicht und aus Automatischen Dokumenten heraus vornehmen.
- Erstellen Sie eine Buchung in der Hauptabschlussübersicht oder in einem Automatischen Dokument, indem Sie über einen rechten Mausklick das Kontextmenü öffnen und die Option Buchung erstellen und den gewünschten Buchungstyp auswählen.

**Unser Seminar- und Consultingangebot im Bereich AuditSolutions**

#### **Produktschulungen**

- **AuditAgent/AuditReport**
- **Berichterstellung mit AuditReport**
- **Workshop Migration Mandanten-**
- **dateien in AuditReport/AuditTemplate**
- **Online-Seminar Migration Mandanten-**
- **dateien in AuditReport/AuditTemplate**

#### **Inhouse-Schulungen**

Weitere Informationen finden Sie unter **www.audicon.net**

#### **Standardpositionen und Gruppen**

• In den Dialogen Standardpositionen zuordnen und Kontengruppen zuordnen können Standardpositionen oder Kontengruppen nun nach aufsteigenden und absteigenden sowie nach internen Nummern sortiert werden. Klicken Sie auf die Spaltenüberschrift Nummer, um eine aufsteigende oder absteigende Sortierung anzuzeigen.

#### **Assistent Vorlagen Package erstellen**

- Beim Anlegen einer Vorlage stehen Ihnen neue Funktionen zur automatischen Erstellung eines Backups zur Verfügung. Sie haben nun die Möglichkeit, Ihre Vorlage so zu definieren, dass dem Anwender, der die Vorlage installiert, Optionen für das Backup angeboten werden.
- Sie können einstellen, ob dem Anwender die Backup-Option im Dialog Vorlagen Package installieren angezeigt wird und ob diese standardmäßig bereits aktiviert oder deaktiviert ist. Dadurch hat der Anwender die Möglichkeit, automatisch eine Backup-Datei seiner bestehenden Vorlage zu erstellen, bevor die Installation der aktuellen Vorlagenversion ausgeführt wird.
- Die neuen Backup-Optionen stehen Ihnen im Assistenten Vorlagen Package erstellen im Dialog Globale Optionen zur Verfügung. Klicken Sie auf die Schaltfläche Weitere, um den Dialog Weitere Optionen zu öffnen. Wählen Sie aus der Drop-down-Liste Optionen für das Backup der bestehenden Vorlage die passende Einstellung aus.
- Der Assistent Vorlagen Package erstellen speichert nun den letzten Dateistandort, der für das Repackage verwendet wurde.

#### **Weitere Neuerungen**

• In der Dialogbox Schriftart, die im Menüband über die Registerkarte Extras und den Eintrag Einstellungen Schriftart aufgerufen wird, zeigt die Drop-down-Liste der Schriftnamen diese nun in der betreffenden Schriftart an.

**Unser Seminar- und Consultingangebot im Bereich AuditSolutions**

#### **Produktschulungen**

- **AuditAgent/AuditReport**
- **Berichterstellung mit AuditReport**
- **Workshop Migration Mandanten-**
- **dateien in AuditReport/AuditTemplate**
- **Online-Seminar Migration Mandanten-**
- **dateien in AuditReport/AuditTemplate**

#### **Inhouse-Schulungen**

Weitere Informationen finden Sie unter **www.audicon.net**

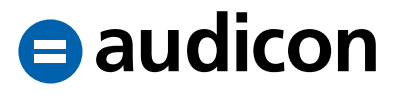

#### **CaseView Diagramme**

- Die Darstellungsmöglichkeiten für Schaubilder wurden umfassend erweitert. So bietet Ihnen die aktuelle Version zusätzliche Diagrammtypen in Form eines Rings oder eines Torus.
- Sie haben nun die Möglichkeit, über die Option Position Bezeichnung die Platzierung von Bezeichnungen direkt im Schaubild anzeigen zu lassen.
- Auch die Legende kann nun so positioniert werden, dass diese innerhalb der Grafik dargestellt wird.
- Zusätzlich steht Ihnen die neue Option Grafik mit Rahmen zur Verfügung, über die Sie die Grafik mit einem Rahmen versehen können.
- Es besteht jetzt die Möglichkeit, Farben in Abhängigkeit vom ausgewählten Farbschema automatisch einzufügen. Des Weiteren können über die Option Ohne Farbübergänge bestehende Farbübergänge aus Schaubildern entfernt werden.

#### **Symbolleiste für den Schnellzugriff**

• Der Dialog Optionen, über den Sie die in der Symbolleiste für den Schnellzugriff angezeigten Befehle steuern, bietet nun die Option Alle Befehle in der Dropdown-Liste Befehle auswählen an.

#### **Datenspeicher Administrator Verwaltung der Mandantendatei**

• Die Felder Abteilung und Firma sind in Datenspeicher Administrator im Dialog Active Directory-Integration verfügbar.

**Unser Seminar- und Consultingangebot im Bereich AuditSolutions**

#### **Produktschulungen**

- **AuditAgent/AuditReport**
- **Berichterstellung mit AuditReport**
- **Workshop Migration Mandanten-**
- **dateien in AuditReport/AuditTemplate**
- **Online-Seminar Migration Mandanten-**
- **dateien in AuditReport/AuditTemplate**

#### **Inhouse-Schulungen**

Weitere Informationen finden Sie unter **www.audicon.net**

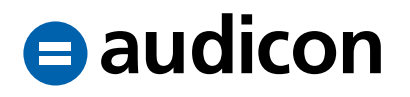

#### **CaseWare Office Connector Erweiterte Verknüpfungsmöglichkeiten**

- Im Dialog CaseWare Verknüpfung wurde eine Funktion hinzugefügt, um bestimmte Abschlussbuchungen zu verknüpfen. Diese Abschlussbuchungen sind nun in der Liste Kategorie verfügbar.
- Im Dialog CaseWare Verknüpfung kann nun der Name der Einheit verknüpft werden. Der Konsolidierungsbaum ist in der Liste Kategorie für konsolidierte Dateien verfügbar.
- Ein in Microsoft Excel markierter Bereich von Zellen kann nun in einem Schritt über Office Connector verknüpft werden.
- Die zusätzlichen Abschlussbuchungstypen Andere Buchungen 2 und 3 können jetzt auch im Dialog CaseWare Verknüpfungen verlinkt werden.

#### **Basisvorlage Prüfungsbericht**

- Im Prüfungsbericht wurden diverse Textbausteine auf Basis der aktualisierten FARR©-Checkliste Nr. 10 (Prüfungsbericht) in der 7. Auflage, 2017, unter Berücksichtigung des CSR-Richtlinie-Umsetzungsgesetzes (BGBl. I, 2017, S. 802) geändert bzw. ergänzt.
	- Das Abkürzungsverzeichnis wurde um neue Einträge erweitert und die nicht mehr benötigten Abkürzungen wurden entfernt.
	- Folgende Textbausteine wurden umformuliert:
		- "Stellungnahme zur Lagebeurteilung durch die Geschäftsführung / Stellungnahme zur Lage des Unternehmens"
		- "Vollständigkeitserklärung"
		- $\bullet$  "Lagebericht"
	- Zwei neue Textbausteine stehen Ihnen nun inklusive der entsprechenden Hinweise zur Verfügung:
		- "Gegenstand, Art und Umfang der Prüfung – Nichtfinanzielle Erklärung"
		- "Gegenstand, Art und Umfang der Prüfung – Erklärung zur Unternehmensführung"

**Unser Seminar- und Consultingangebot im Bereich AuditSolutions**

#### **Produktschulungen**

- **AuditAgent/AuditReport**
- **Berichterstellung mit AuditReport**
- **Workshop Migration Mandanten-**
- **dateien in AuditReport/AuditTemplate**
- **Online-Seminar Migration Mandanten-**
- **dateien in AuditReport/AuditTemplate**

#### **Inhouse-Schulungen**

Weitere Informationen finden Sie unter **www.audicon.net**

- Die Textbausteine "Ertragslage Erläuterungen", "Testat GmbH/AG" sowie "Schlussbemerkung – Bestätigungsvermerk" wurden redaktionell überarbeitet.
- In den folgenden Textbausteinen stehen Ihnen neue Berichtshinweise zur Verfügung:
	- "Grundsätze für die Prüfungsdurchführung"
	- "Schlussbemerkung Bestätigungsvermerk"
	- "Schlussbemerkung Versagungsvermerk"
	- "Unterschrift"
- Der Textbaustein "Sonstige Mängel im Bereich des IKS" verlor seine Gültigkeit und wurde daher gelöscht.
- In einigen Textbausteinen wurde die Berechnung des Datums Anfang des Geschäftsjahres für den Fall eines abweichenden Wirtschaftsjahres und des gleichzeitigen Auftretens eines Schaltiahres modifiziert.

#### **Berichtshilfe**

• Die Berichtshilfe zum Prüfungsbericht wurde auf Basis der aktualisierten FARR©-Checkliste Nr. 10 (Prüfungsbericht) in der 7. Auflage, 2017, unter Berücksichtigung des CSR-Richtlinien-Umsetzungsgesetzes (BGBl. I, 2017, S. 802) umfassend geändert bzw. ergänzt.

#### **SmartSync SmartSync Kopien verbinden**

• Sollten Sie eine SmartSync Version einsetzen, so können nun synchronisierte Kopien automatisch mit den übergeordneten Dateien verbunden werden, sofern diese innerhalb einer SmartSync Server Umgebung verschoben wurden. Wurde die übergeordnete Datei außerhalb des registrierten SmartSync Servers verschoben, muss der neue Pfad zur übergeordneten Datei in Ihrer synchronisierten Kopie manuell eingegeben werden.

#### **SmartSync Kopien automatisch löschen**

- Sie haben in der aktuellen Version die Möglichkeit, das automatische Löschen von synchronisierten Kopien festzulegen. Rufen Sie im Menüband die Registerkarte Extras auf und klicken Sie auf den Eintrag Optionen, um den gleichnamigen Dialog zu öffnen. Die Option Lokale Kopie automatisch löschen bietet folgende Auswahlmöglichkeiten:
	- "Nein" (nicht automatisch löschen)
	- "Ja" (automatisch löschen)
	- "Meldung" (ob die synchronisierte Kopie gelöscht werden soll)
	- "Meldung (nur bei neuer Datei)"

#### **Unser Seminar- und Consultingangebot im Bereich AuditSolutions**

#### **Produktschulungen**

- **AuditAgent/AuditReport**
- **Berichterstellung mit AuditReport**
- **Workshop Migration Mandanten-**
- **dateien in AuditReport/AuditTemplate**
- **Online-Seminar Migration Mandanten-**
- **dateien in AuditReport/AuditTemplate**

#### **Inhouse-Schulungen**

Weitere Informationen finden Sie unter **www.audicon.net**

#### **Mehrere SmartSync Kopien erlauben**

- Die Option Erstellung mehrerer synchronisierter Kopien erlauben ermöglicht Ihnen, die Vervielfältigung von synchronisierten Kopien pro Computer zu steuern. Standardmäßig ist nur eine SmartSync Kopie einer Masterdatei pro Computer erlaubt.
- Diese Option steht Ihnen auf der Registerkarte Allgemein im Dialog Optionen zur Verfügung, den Sie im Menüband über die Registerkarte Extras und den Eintrag Optionen öffnen können.
- Die Option Erstellung mehrerer synchronisierter Kopien erlauben ist standardmäßig deaktiviert.

#### **SmartSync Server**

- Der neue Dialog SmartSync Server verwalten bietet die Möglichkeit, Server in Gruppen zu verwalten und Favoriten zu wählen, um einen komfortablen Zugriff auf wichtige Dateien zu gewährleisten. Sie können die neue Option Server vewalten über die Registerkarte Datei und den Eintrag Öffnen aufrufen.
- Sofern Sie SmartSync Server im Einsatz haben, werden nun Änderungen, die an der Ansicht des Startbildschirms, z. B. an der Spaltenbreite, vorgenommen werden, automatisch gespeichert.

#### **CaseWare Cloud CaseWare Cloud Integration**

- In der Gruppe Ansicht im Menüband Cloud können Anwender die Eigenschaften für Engagement und Entität sowie die App Dateien in CaseWare Cloud öffnen.
- Informationen zu Gemeinsam genutzten Speichern globaler Gruppen und Active Directory-Anwendern können, zusammen mit den jeweiligen Informationen zur Gruppenzugehörigkeit, aus Datenspeicher Administrator nach CaseWare Cloud exportiert werden. Die exportierte TXT-Datei, die in CaseWare Cloud importiert wird, umfasst die gesamten Active Directory-Anwenderinformationen (E-Mail-Adresse, Vorname und Nachname) sowie ausgewählte Gruppeninformationen (Gruppenname, Rechte und Anwender, die der Gruppe zugeordnet sind).

**Unser Seminar- und Consultingangebot im Bereich AuditSolutions**

#### **Produktschulungen**

- **AuditAgent/AuditReport**
- **Berichterstellung mit AuditReport**
- **Workshop Migration Mandanten-**
- **dateien in AuditReport/AuditTemplate**
- **Online-Seminar Migration Mandanten-**
- **dateien in AuditReport/AuditTemplate**

#### **Inhouse-Schulungen**

Weitere Informationen finden Sie unter **www.audicon.net**

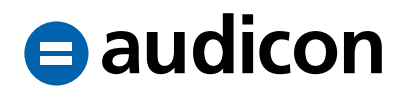

#### **Bekannter Punkt**

#### **Umlaute in Namen für Backupdateien**

- Wenn Sie bei der Konvertierung einer Vorgängerversion auf die Version AuditAgent 2015 ein automatisches Backup Ihrer Mandantendateien durchgeführt haben und die daraus resultierende Backupdatei einen Umlaut enthält, kann dies dazu führen, dass die Backupdatei defekt ist und nicht mehr korrekt entpackt werden kann.
- Es wird empfohlen, für die Namen von Mandantendateien bei der Konvertierung von AuditAgent 2015 auf die aktuelle AuditAgent Version 2016.00.189 keine Umlaute zu verwenden.

#### **o** Hinweis:

Die Installation wurde von uns auf Vollständigkeit und Richtigkeit geprüft. Allerdings können wir im Rahmen unserer Tests nicht Ihre IT-Umgebung und die individuellen Gegebenheiten prüfen. Deshalb empfehlen wir, dass Sie vor dem Verteilen der CD die Installation in Ihrer IT-Umgebung testen und in diesem Zusammenhang anhand einer Sicherungskopie einer Ihrer bestehenden Mandantendateien die Konvertierung auf die aktuelle Version (sofern notwendig), die Versionskontrolle über den Zentralen Fragebogen und ggf. vorliegende Optionale Updates ausführen. Zusätzlich können Sie über einen Berichtsausdruck überprüfen, ob Ihre individuellen Einstellungen und Inhalte korrekt wiedergegeben werden.

**b** Weitere Informationen finden Sie unter **www.audicon.net**

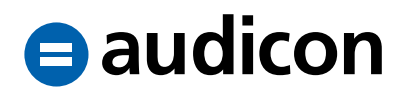